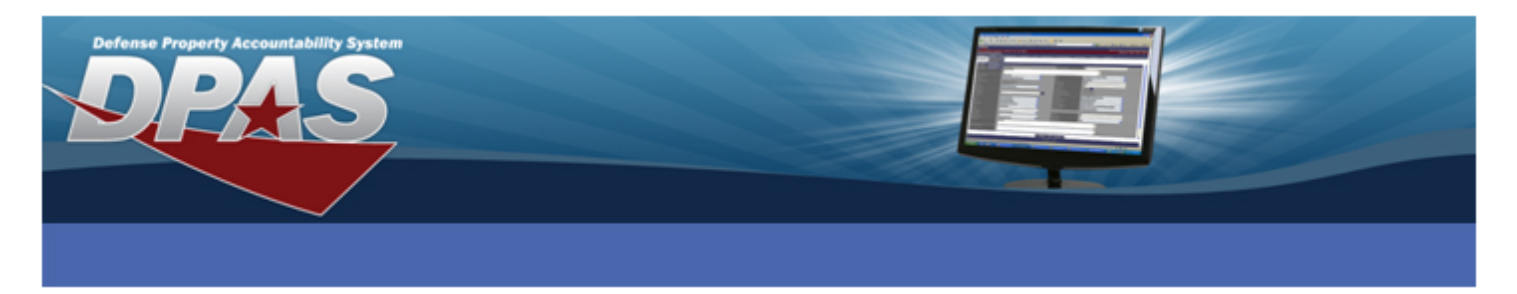

## Defense Property Accountability System (DPAS) Reconciling Bulk Assets

## **Definitions:**

Bulk assets are items that you do not plan to track with serial numbers.

• A bulk asset's Asset Id should not change unless something that physically identifies the item is updated in the data base. For example, a chair - no matter who owns the chair or where the chair is, it is still a chair. It should have the same Asset Id, and any like chair will also have the same Asset Id.

Bulk assets are identified in Web DPAS by three internal "keys" which each have a different number of data elements. It is impossible to match up just a few data elements from the scanner to the dozen elements that are in the Web DPAS Asset Master table, so you will have to decide what is correct and who will perform the reconciliation.

When you scan or manually count the number of assets in an inventory, and they match exactly to the corresponding number that was initialized, you have an instant reconciliation. However, if the inventory number of bulk assets does not exactly match the initialized quantity, the result is an overage (the number counted) vs. a shortage (the number initialized). That is where you enter the process and have access to the reconciling inventory portion of Web DPAS.

In this reference document, we will look over a few possible reconciliations. We cannot cover all possibilities you may encounter. We will illustrate:

- $\triangleright$  An exact match
- $\triangleright$  One location to one location, with numbers that don't match up
- $\triangleright$  The number of assets match up, but the locations do not
- $\triangleright$  Shortages and overages

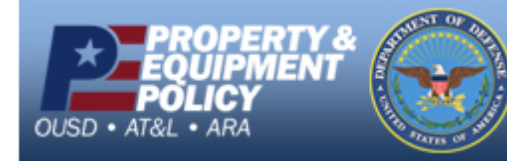

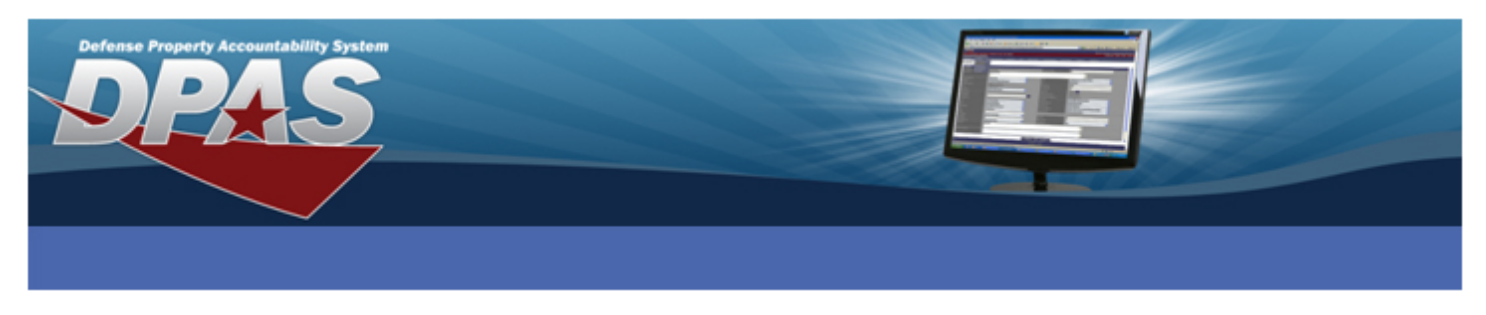

## **Reconciling an Exact Bulk Match**

Let's say you have 50 flags on your inventory that are assigned at one location (Bldg. 4). However, when you conducted your inventory and counted the flags, you only counted 45. You still need to locate the other 5 flags before the record can be reconciled.

Because Web DPAS can't determine if the 5 flags that couldn't be accounted for belonged to another Custodian, loaned out, etc., both an Overage and a Shortage record is written. The overage will show you what you inventoried and the shortage will show what was initialized.

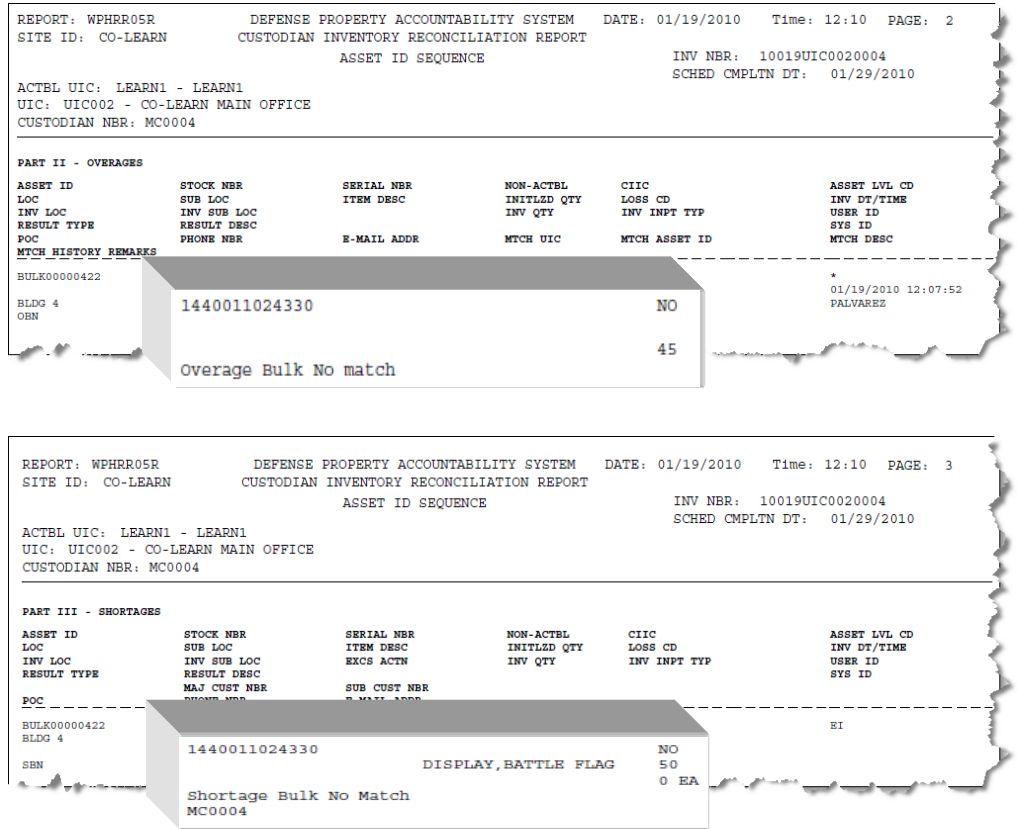

After reviewing your Reconciliation Report, you begin looking for the five remaining flags. You find 2 in Bldg 41, 1 in Bldg 5600 and 2 in Bldg 27, so you will need to reflect the locations of where these items were found.

- 1. Select **Inventory** from the menu bar.
- 2. Select **Manage Inventories** from the program list.

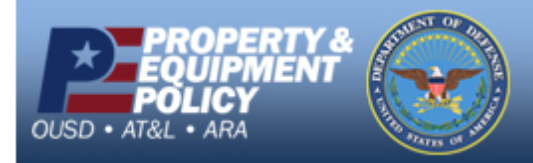

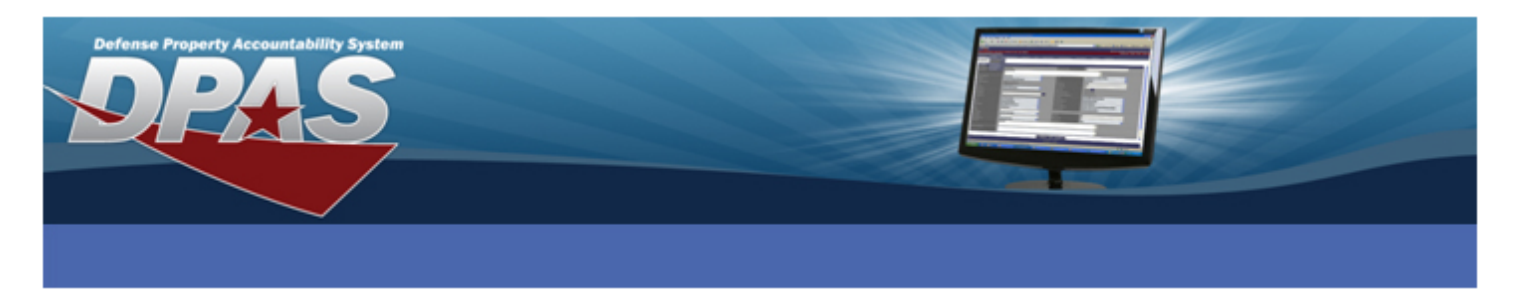

The **Manage Inventories Search Criteria** page is displayed.

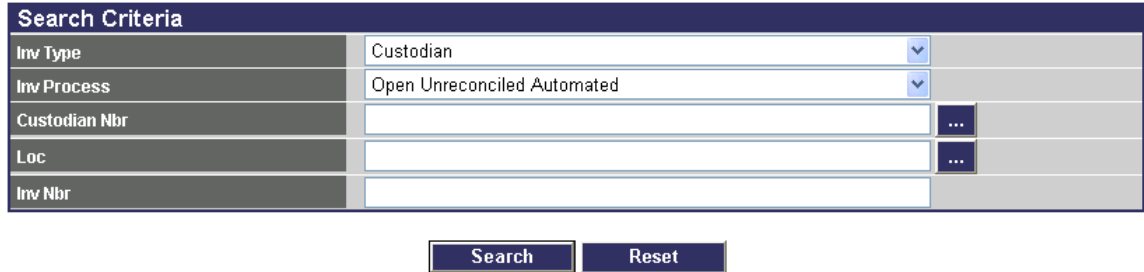

- 3. Select the type of inventory you performed from the **Inv Type** drop-down list. Valid choices are:
	- All
	- Custodian
	- Location
	- Cyclic By Custodian
	- Cyclic By Location
	- Sensitive
	- Custom
- 4. Select the type of process from the **Inv Process** drop-down list. Valid choices are:
	- All
	- All Open
	- All Closed
	- Open Initialized
	- Open Downloaded
	- Open Scanner
	- Open Process Recon
	- Open Unreconciled Automated
	- Open Unreconciled Manual
	- Closed No Assets
	- Closed Scanner
	- Closed Reconciled
	- Closed Mass Update
	- **Cancelled**

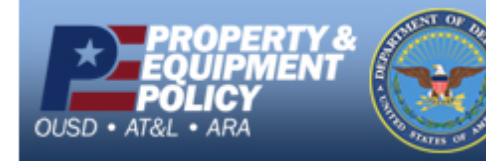

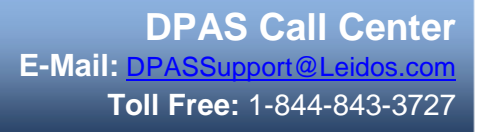

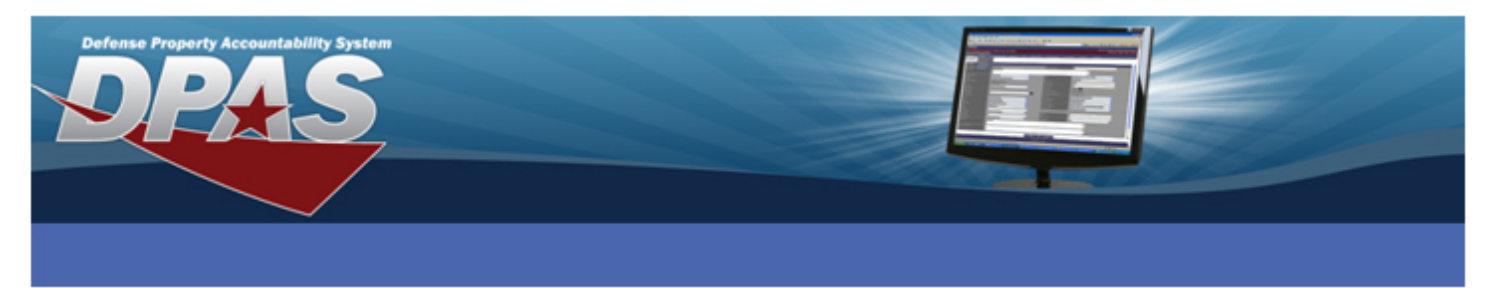

- 5. If you want to filter your search further, you can also enter a specific **Custodian Nbr, Loc** and/or **Inv Nbr**.
- 6. Select the **Search** button.

The **Manage Inventories Search Results** page is displayed.

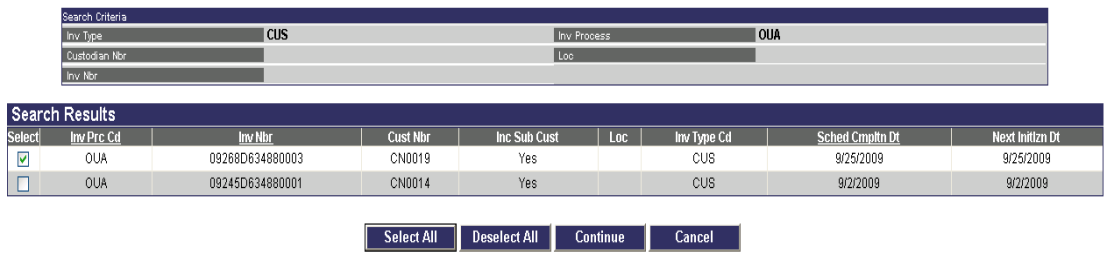

- 7. Select the inventory you want to reconcile. Remember…you can only reconcile one inventory at a time.
- 8. Select the **Continue** button.

The **Manage Inventories Selected Rows** page is displayed.

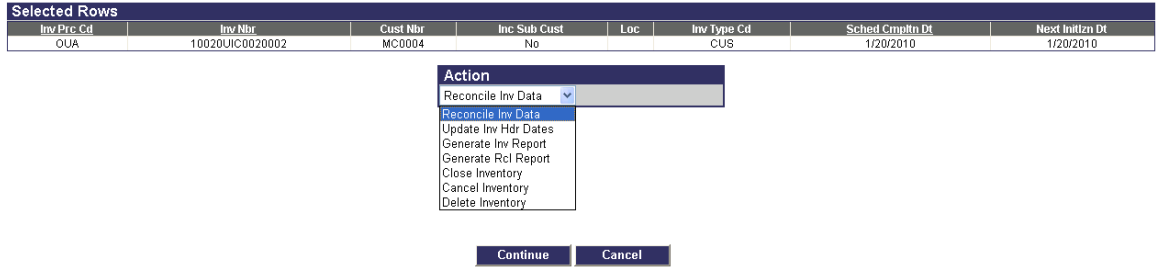

- 9. From the **Action** drop-down list, select **Reconcile Inv Data**.
- 10. Select the **Continue** button.

**Inv Nbr** 

The **Reconcile Inventory Data Search Criteria** page is displayed.

10012UIC0010017

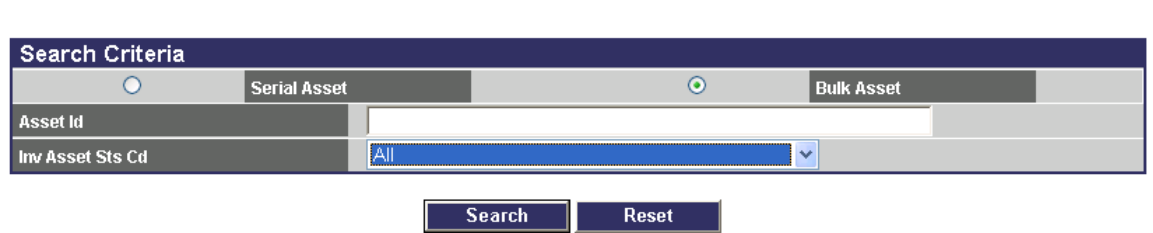

Inv Process

OUA

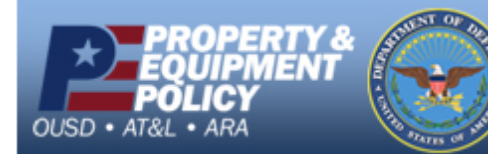

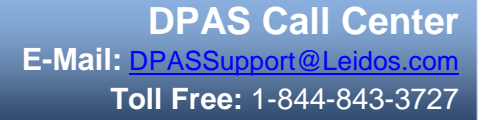

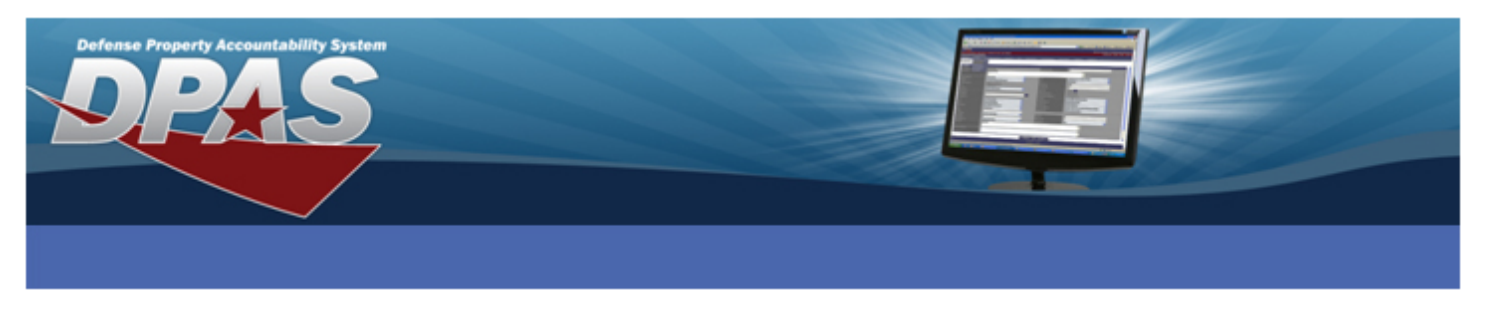

- 11. Select the **Bulk Asset** radio button.
- 12. If you want to search for a specific **Asset Id**, enter it here.
- 13. If you want to select a specific **Inv Asset Sts Cd**, you can select it from the drop-down list or just accept the **All** default.
- 14. Select the **Search** button.

The **Bulk Assets Search Results** page is displayed.

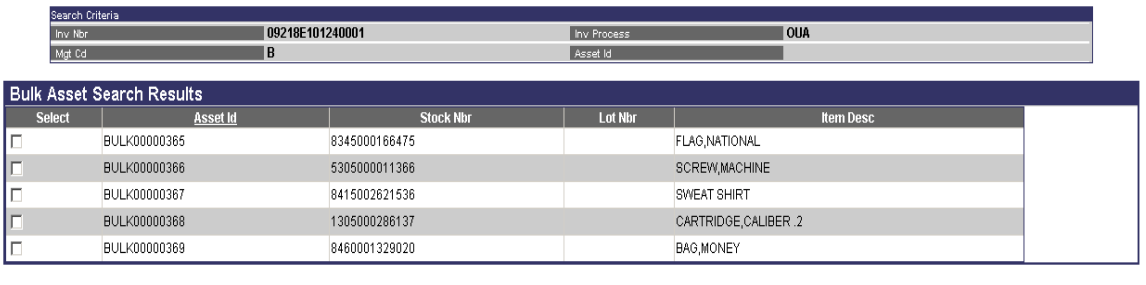

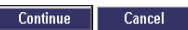

- 15. Select the asset you want to reconcile. In this example, we would select the flags.
- 16. Select the **Continue** button.

## **Attention!**

You can only reconcile one bulk record at a time.

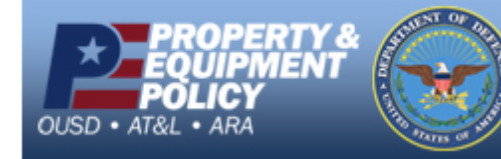

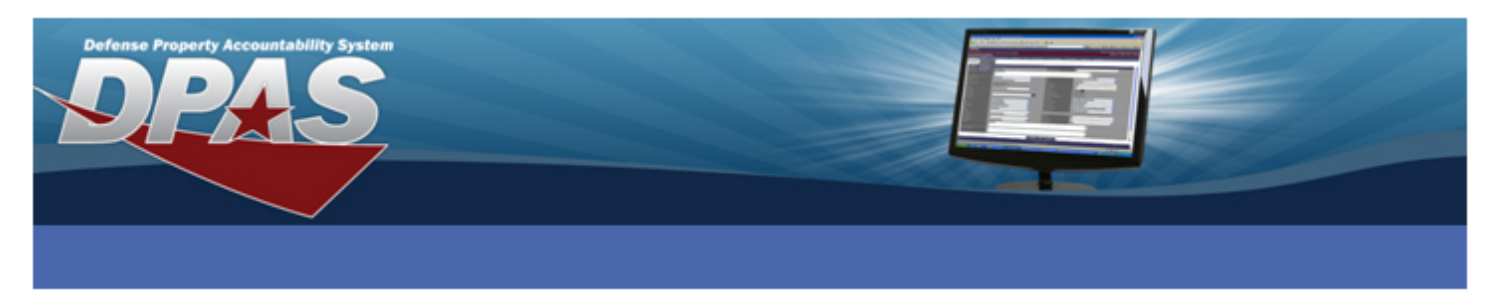

The **Bulk Reconciliation** page is displayed.

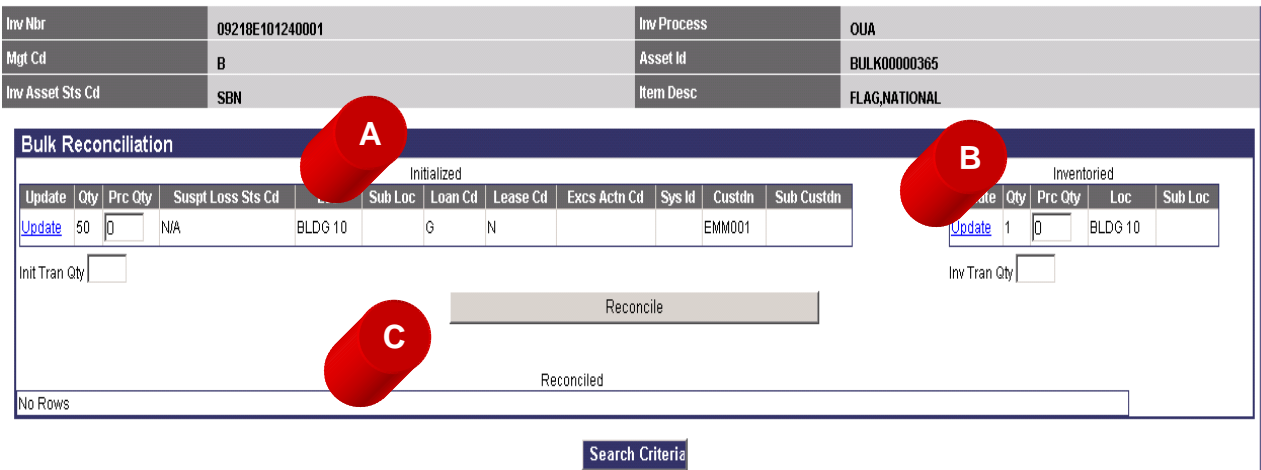

We have divided this page into three areas:

- A. **Initialized** the quantity that was initialized
- B. **Inventoried** the quantity that was inventoried (only displays for automated inventories)
- C. **Reconciled** the quantity that reconciled

Since this inventory had a shortage of 5 flags, we must first reconcile the flags that we inventoried; so we have to make the Initialized and Inventoried quantities match.

- 1. Since you counted 45 flags in Bldg 10, you will need to enter 45 in the **Prc Qty** of both the **Initialized** and **Inventoried** sections.
- 2. Select the **Reconcile** button.

Since you have now reconciled the 45 flags, there are no more records in the **Inventoried** section; therefore, "No Rows" is displayed and the **Initialized** quantity displays "5".

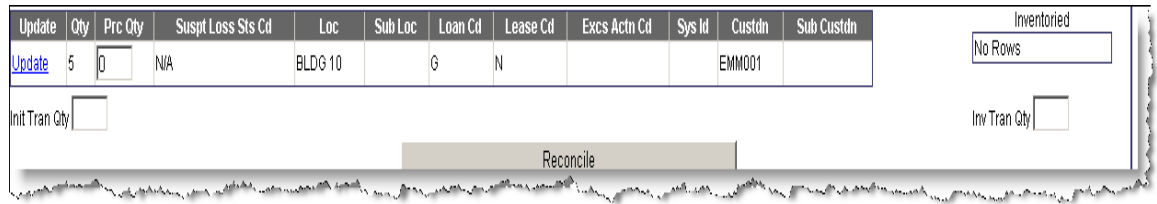

**NOTE:** The **Init Tran Qty** and the **Inv Tran Qty** must match before the **Reconcile** button can be selected.

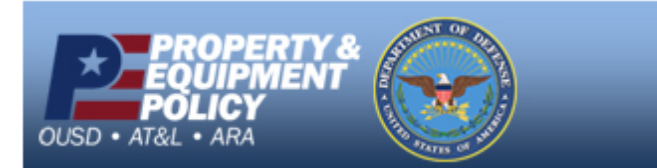

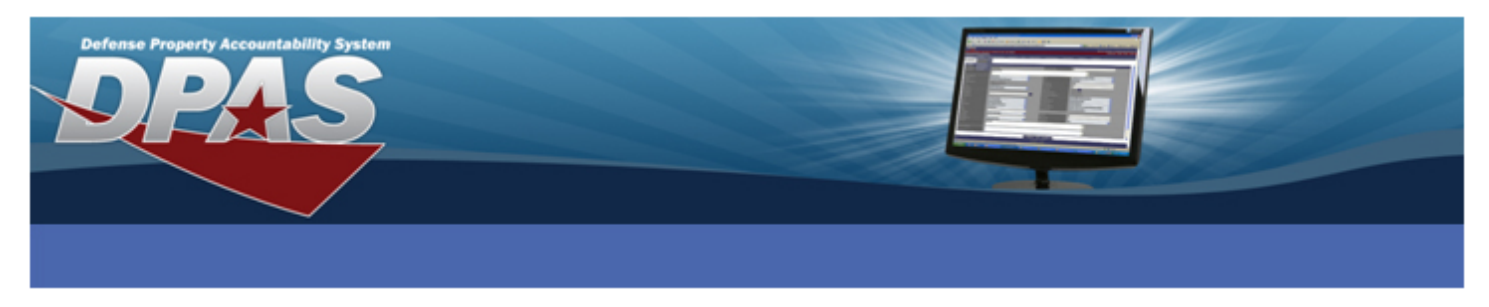

We said earlier that the 5 remaining flags were found in various locations, so once they are found, we will need to indicate where they were inventoried.

From the Bulk Reconciliation page:

1. Select the **Update** link (**Initialized** section).

The **Bulk Shortage Update** page displays.

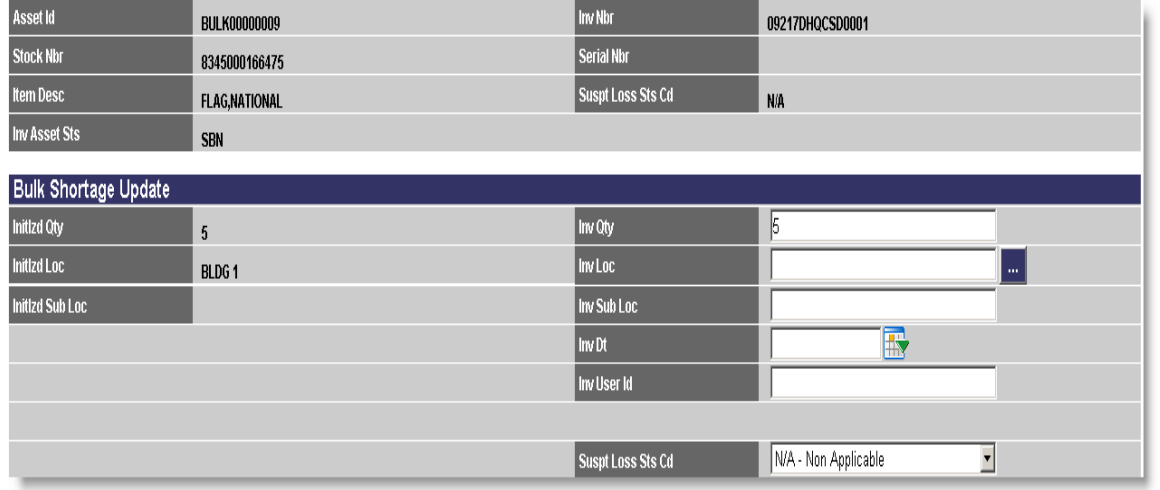

- 2. Change the **Inv Qty** to the amount you found. In this case we will enter **2**.
- 3. Enter (or browse / select) the location where you found the flags in the **Inv Loc**.
- 4. If there is a sub location, enter that value in the **Inv Sub Loc**.
- 5. Enter the date (or use the Calendar icon to select) the item(s) was inventoried. This must be in MM/DD/YYYY sequence.
- 6. Enter the user id of the person who inventoried the assets in the **Inv User Id** field.
- 7. If you could not find the asset(s), you can flag them as a Suspected Loss. Select the **Update** button to process the transaction.

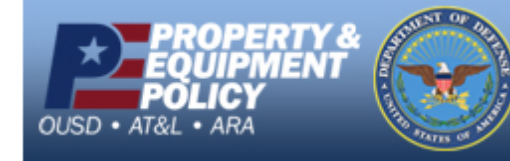

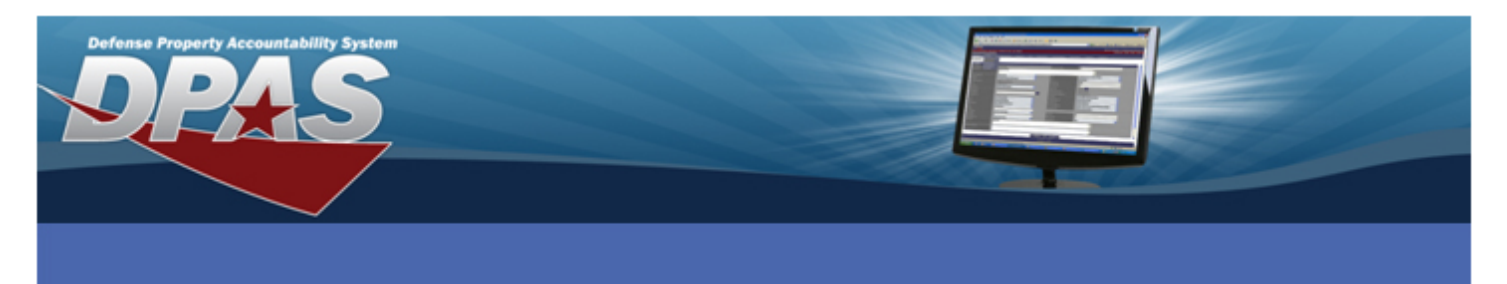

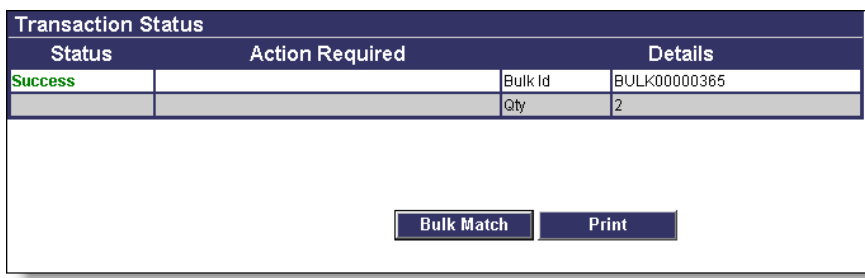

8. Select the **Bulk Match** button. This button only displays if there are more bulk records to reconcile for the specific Asset Id.

If you did not reconcile the entire quantity, each time you reconcile an amount, a row will be written to the Reconciled area.

You would repeat Steps 1 through 9 until **No Rows** is displayed in both the **Initialized** and **Inventoried** sections.

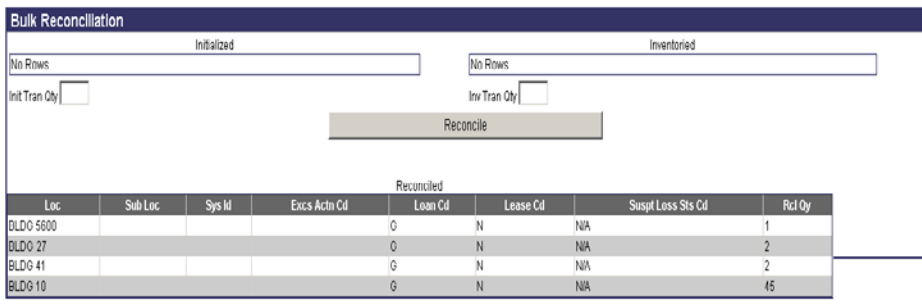

Once all assets have been reconciled, the **Inv Asset Sts Cd** will automatically change to "CRC-Closed Reconciled" and a new Reconciliation Report will be generated.

A variation on reconciling bulk assets is found below. In this example, you initialized a group of 100 chairs, all in one location. However, the results of your inventory show that you reconciled all 100 chairs, but you also found 15 more chairs in another location under the same Custodian. The results look like the following:

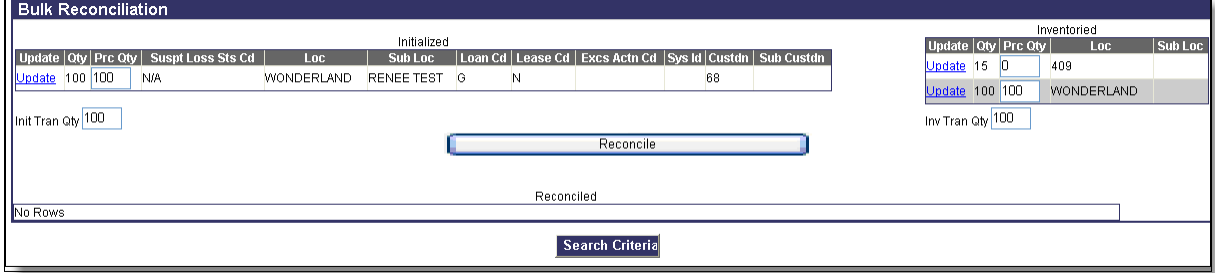

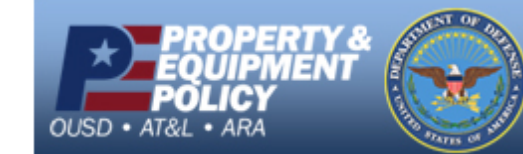

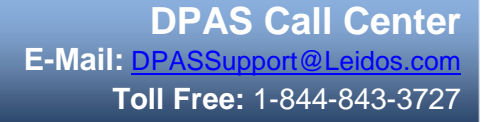

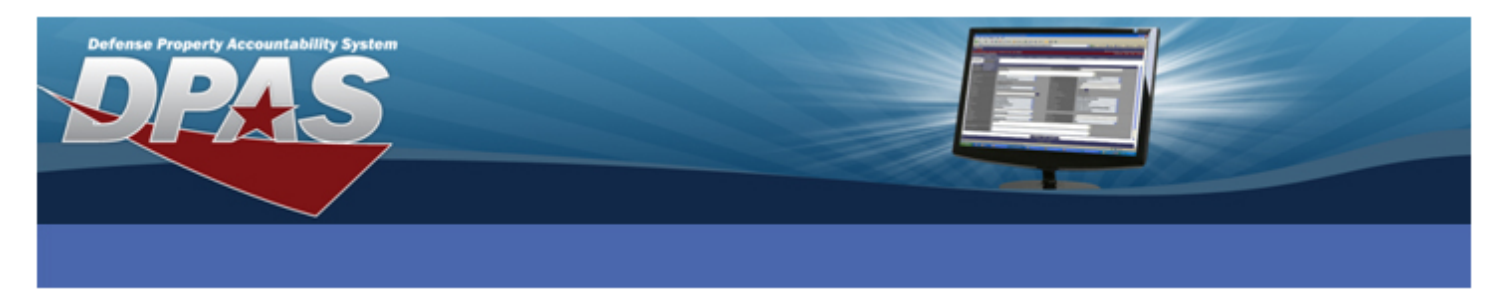

After entering 100 in both the **Init Tran Qty** and the **Inv Tran Qty**, choose the **Reconcile** button. With those assets reconciled, the unreconciled assets remain, as below.

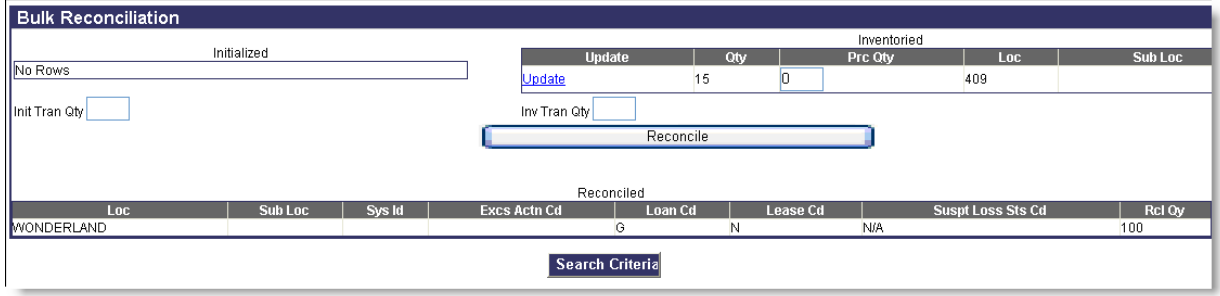

The next step is to select the **Update** button on the Inventoried side, to determine what you should do with the overage of 15 chairs. Your choices are as follows:

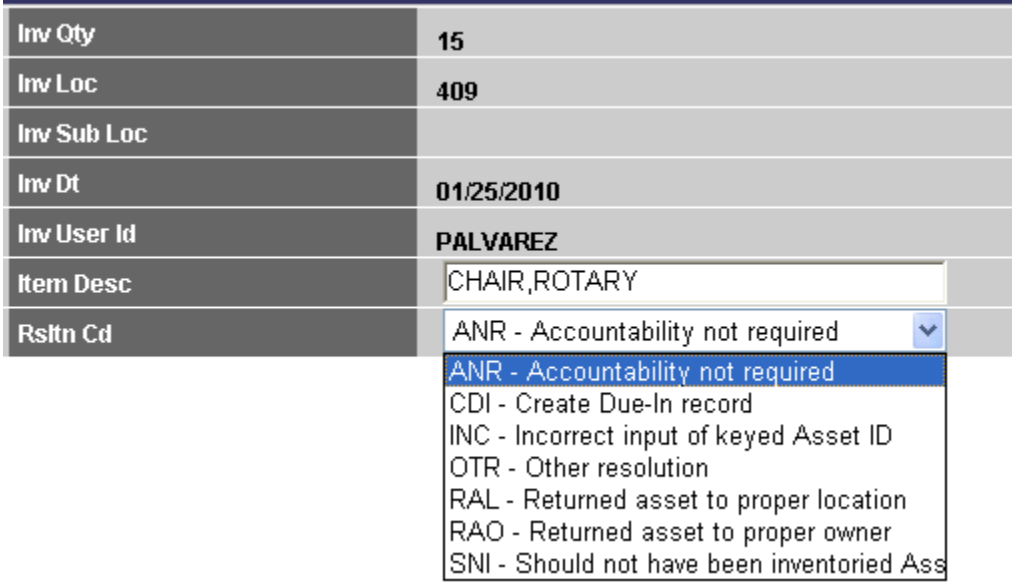

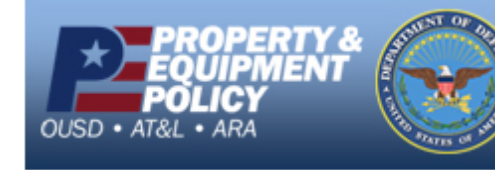

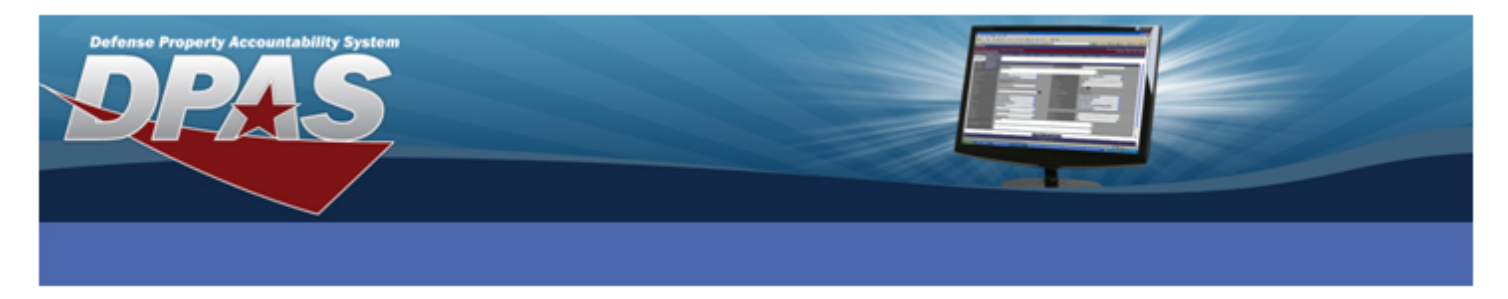

If the assets should not have been counted in the first place, because they are not accountable assets, you would choose ANR. If the assets are accountable and you believe that they were legitimately received but never put on the inventory, you would choose CDI. This places the assets into the pending file to be added later. The other Resolution Codes are used as appropriate.

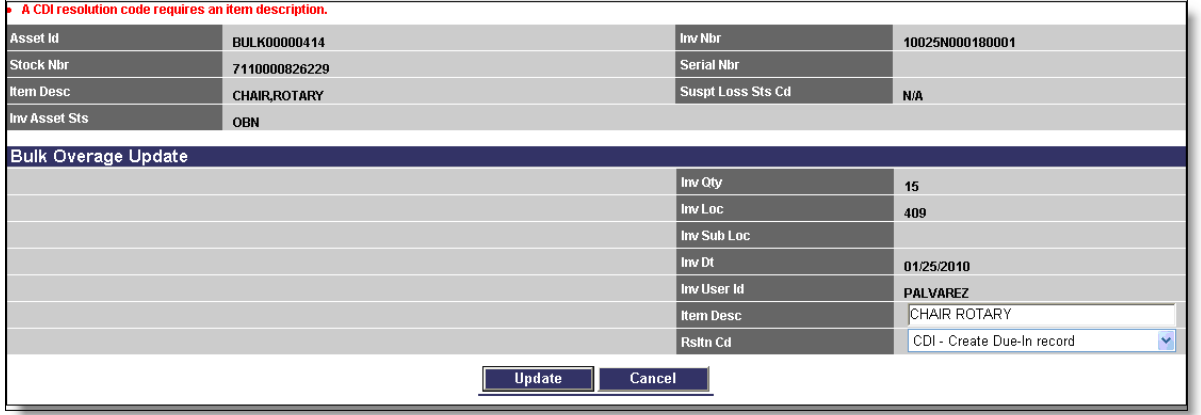

If there are any special characters in the **Item Desc**, you will receive the error message "A CDI resolution code requires an item description". What this error message means is that there can be no special characters in the Item Desc, even though it is pulled from the catalog.

The important thing to keep in mind in reconciling bulk assets is that until the Initialized Transaction Quantity and Inventoried Transaction Quantity are equal, you are not done! There are some limitations in how you can show relocations and shortages or overages, but using the Update buttons on either side as necessary is the key to getting those bulk assets in balance.

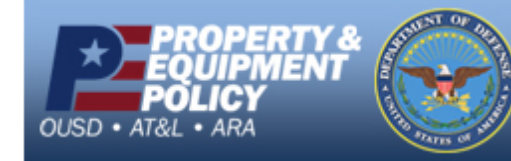